## **Aktívne alarmy (Zobrazovanie aktuálnych a blokovaných alarmov)**

## Aktívne alarmy - kritické a nekritické

Okno umožujúce zobrazova a ovláda kritické a nekritické alarmy (majú rovnaký vzhad a funknos) je zobrazené na nasledujúcom obrázku.

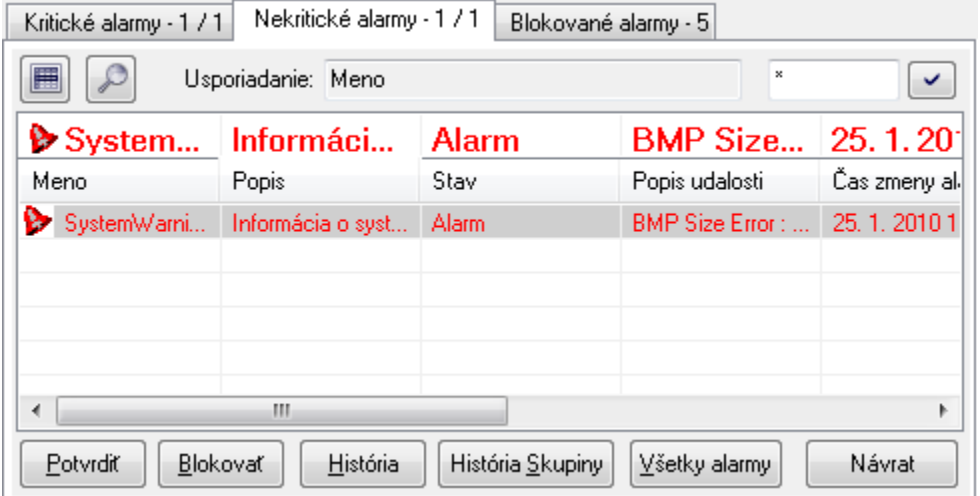

Záložky obsahujú názov a informáciu o okamžitom pote nepotvrdených/aktívnych alarmov svojho typu v systéme.

Pod nimi sa nachádzajú dve tlaidlá - tlaidlo aktivuje základné utriedenie alarmov poda prvého stpca. Tlaidlo prepína medzi dvoma informanými pohadmi - základným a rozšíreným. Ich obsah závisí od konfigurácie zobrazenia zoznamu alarmov - skupina parametrov [Obsah alarmových](https://doc.ipesoft.com/pages/viewpage.action?pageId=84347715#Nastaveniakonzoly(Pr�caoper�torasprocesomD2000HI)-alarmy_zoznam)  [zoznamov](https://doc.ipesoft.com/pages/viewpage.action?pageId=84347715#Nastaveniakonzoly(Pr�caoper�torasprocesomD2000HI)-alarmy_zoznam) v okne **Nastavenia konzoly** (alebo **Nastavenia užívatea**), parametre **Aktívne - základný obsah** a **Aktívne - rozšírený obsah**. Položka **Usporiadanie** zobrazuje aktuálne usporiadanie zoznamu. Za ou nasleduje [maska](#) pre výber obsahu zoznamu poda mena objektu.

Nad zoznamom kritických (nekritických) alarmov sa nachádza políko, zobrazujúce bu nový alarm alebo alarm oznaený v zozname. Políko zobrazuje informácie o alarme pomocou vekého fontu a má informaný charakter.

Pod týmto políkom sa nachádza samotný zoznam alarmov.

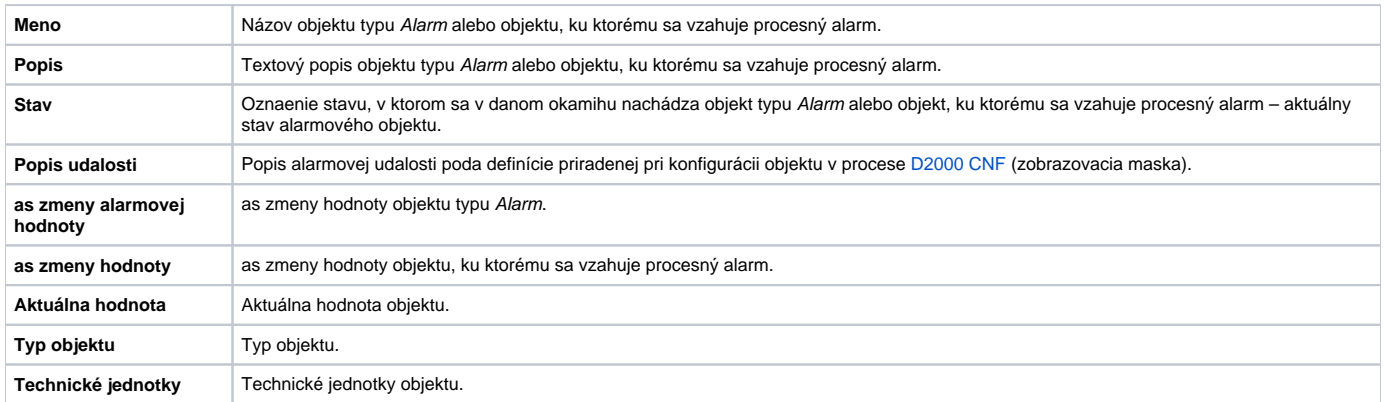

Kliknutím na hlaviku daného stpca sa položky v zozname usporiadajú vzostupne / zostupne poda kúa ureného týmto stpcom. Použitý triediaci kú a spôsob triedenia zoznamu sú uvedené v dialógovom okne – políko **Usporiadanie**.

Pod záložkami sa nachádzajú nasledovné tlaidlá, ktoré sú prístupné v závislosti od stavu vybratého (oznaeného) alarmu:

- **Potvrdi** [potvrdenie aktívneho alarmu](https://doc.ipesoft.com/pages/viewpage.action?pageId=84349816)
- **Blokova** [blokovanie aktívneho alarmu](https://doc.ipesoft.com/pages/viewpage.action?pageId=84349811)
- **História** prezeranie histórie vybratého objektu. Po stlaení sa zobrazí okno [Monitorovanie systému](https://doc.ipesoft.com/pages/viewpage.action?pageId=84349233).
- **História skupiny** prezeranie histórie vybratej [alarmovej skupiny](https://doc.ipesoft.com/pages/viewpage.action?pageId=84349836). Po stlaení sa zobrazí okno [Monitorovanie systému.](https://doc.ipesoft.com/pages/viewpage.action?pageId=84349233)
- **Všetky alarmy** stlaením tlaidla sa otvorí [Zoznam alarmových objektov](https://doc.ipesoft.com/pages/viewpage.action?pageId=84348116)
- **Návrat** zatvorenie okna Zoznam alarmov

## **Poznámka**

V zozname kritických alebo nekritických alarmov sú farebne odlíšené alarmy:

- **Aktívny alarm**  ervená farba
- **Potvrdený alarm** tmavoervená farba

len, ak nie sú farbené poda stavového textu.

**Súvisiace stránky:**

[Grafické symboly alarmov](https://doc.ipesoft.com/pages/viewpage.action?pageId=84349834)